Ejercicio 3.3.2 Dibujo del soporte roscado

### Tarea

**Tarea**

Estrategia Ejecución

Conclusiones

Obtenga el dibujo normalizado del soporte para tornillo de joyero modelado en el ejercicio 1.9.2

El dibujo debe presentarse en un formato A4 vertical con el cuadro de rotulación mostrado en la figura

Añada una vista pictórica en perspectiva, como ilustración

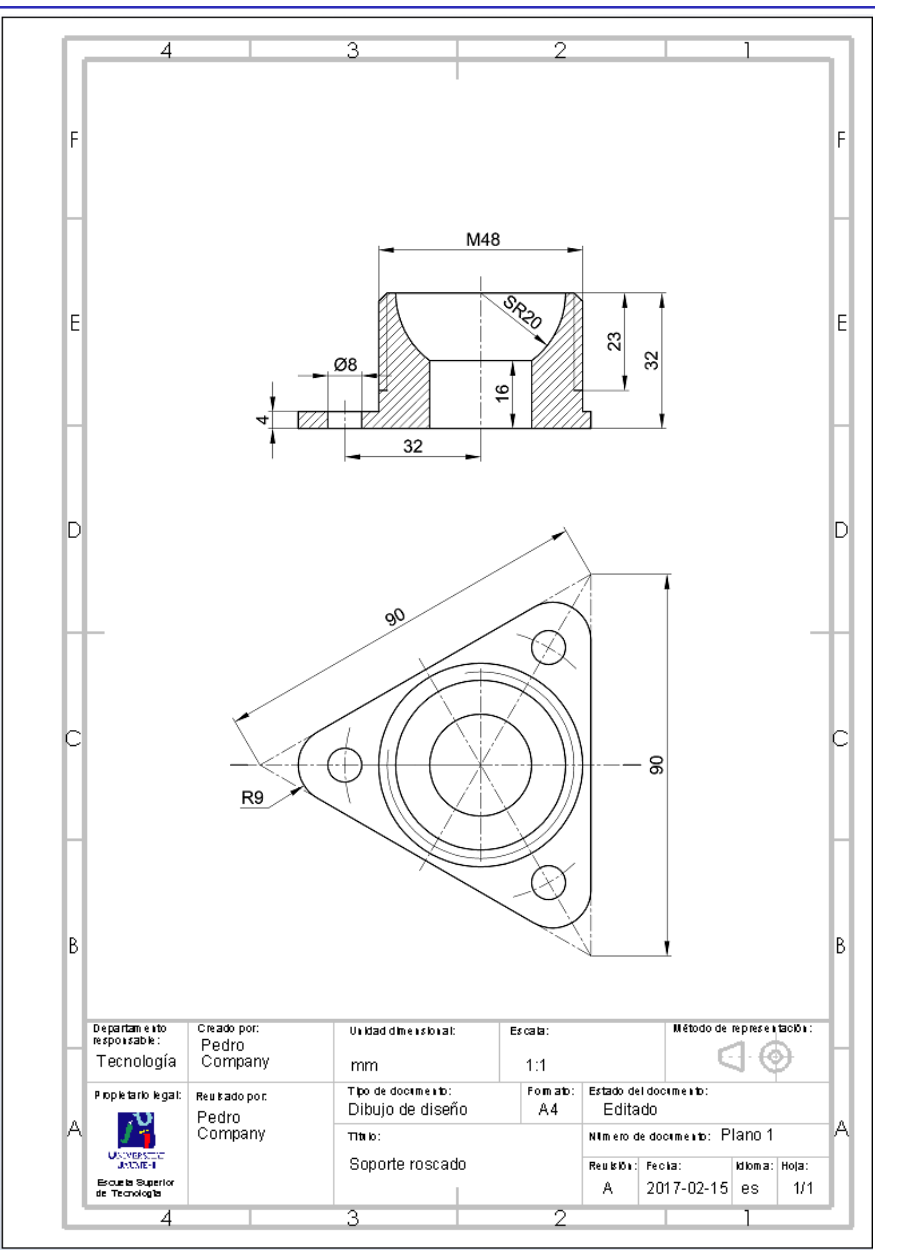

# **Estrategia**

Tarea

#### **Estrategia**

Ejecución

Conclusiones

### Seleccione la hoja de dibujo

- Dadas sus dimensiones máximas (90x90x32 mm) el anillo de  $\sqrt{}$ fijación puede representarse a tamaño natural en un formato A4
- Utilice el formato obtenido en el ejercicio 3.1.1 V

### Extraiga las vistas y cortes:

- Extraiga la planta  $\sqrt{ }$
- Obtenga el alzado cortado, a partir de la planta V
- $\sqrt{ }$ Obtenga la vista en perspectiva

### Extraiga las cotas:

 $\vee$  Importe las cotas del modelo al alzado

Edite las que tenga que modificar

 $\vee$  Borre las cotas que no quiera en el alzado

Dibuje las que falten

 $\sqrt{1}$  Importe las cotas del modelo a la planta

Edite las que tenga que modificar y dibuje las que falten

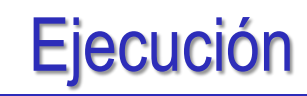

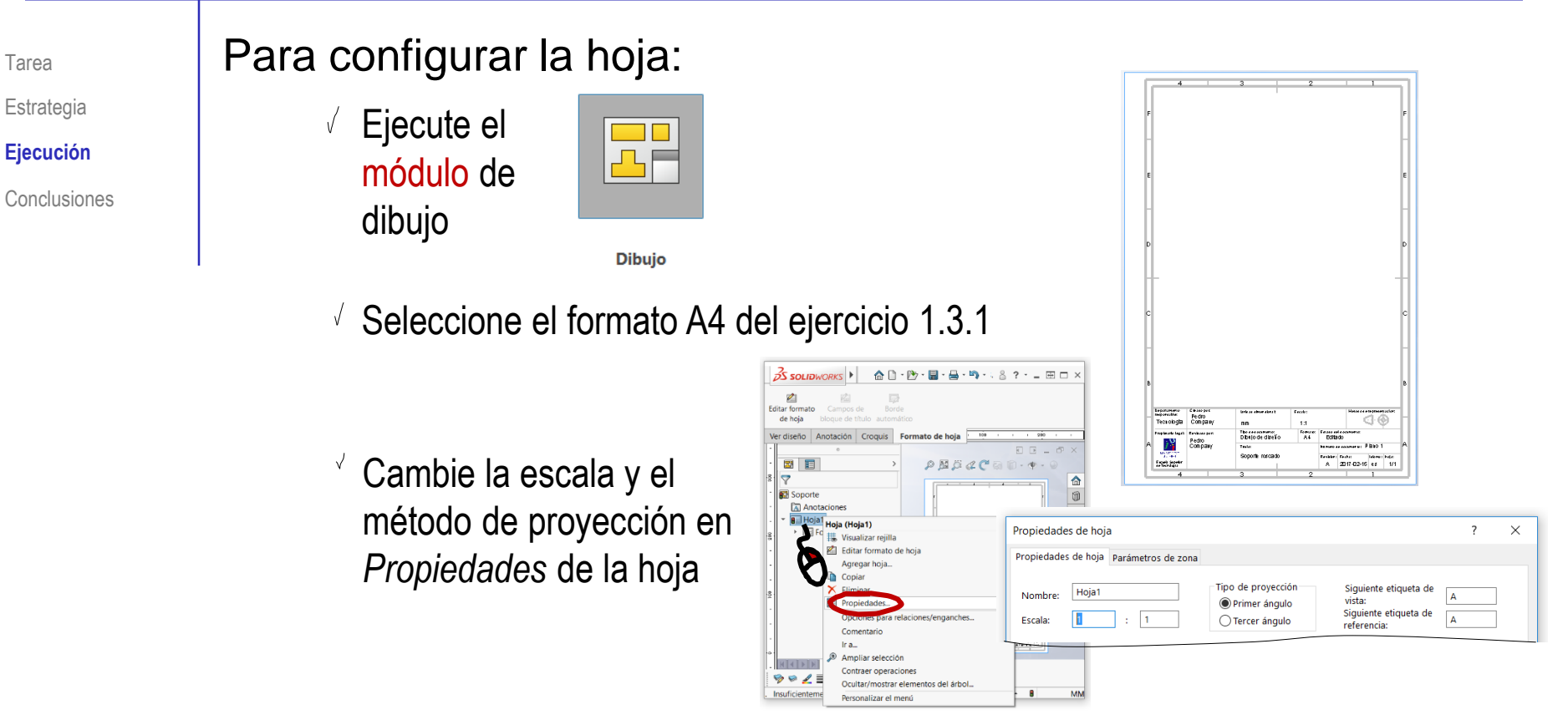

Edite los datos que se deben cambiar del bloque de títulos

内 Editar formato de hoja

- Active *Editar formato de hoja*
- Seleccione el texto a editar  $\checkmark$
- Modifique el texto V,
- Desactive *Editar formato de hoja*

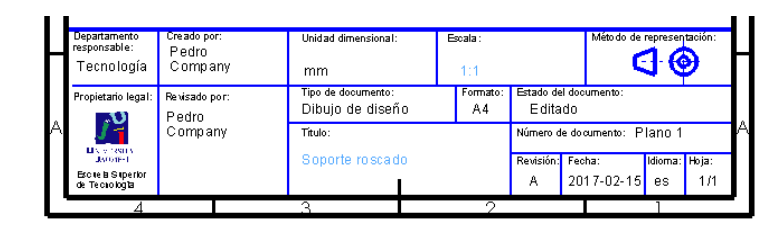

### Para extraer el modelo:

 $\vee$  Seleccione el comando *Vista del modelo*

- Pulse *Examinar*, para seleccionar el fichero que contiene el modelo
- $\vee$  Tras seleccionar el fichero, pulse el botón *Siguiente*, para determinar el modo en que se va a extraer la vista

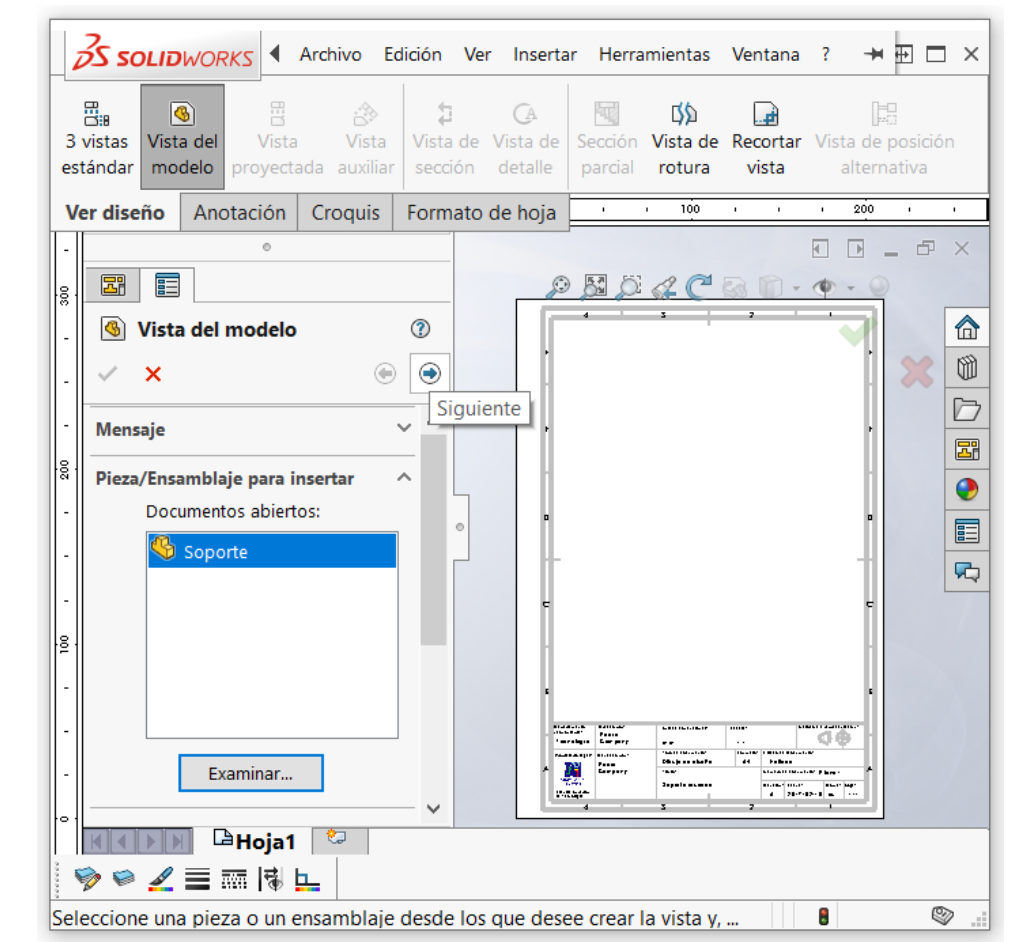

Tarea

Estrategia **Ejecución**

 $\boldsymbol{\mathsf{x}}$ Orientación

 $\overline{a}$ 

**Opciones** de

 $\mathbb{B}$ 

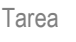

Estrategia

- **Ejecución**
- Conclusiones
- Seleccione los parámetros V de visualización apropiados
	- $\vee$  Por la orientación que tiene el modelo, la vista en planta coincide con la planta del dibujo
	- $\vee$  Seleccione el estilo de visualización normalizado (Solo aristas y contornos)
	- **Opciones** Estilo de visualización  $\sqrt{ }$  Seleccione la escala de la vista igual a la de la hoja

Escal Si la escala de la hoja no es correcta, modifíquela en *Opciones de hoja*

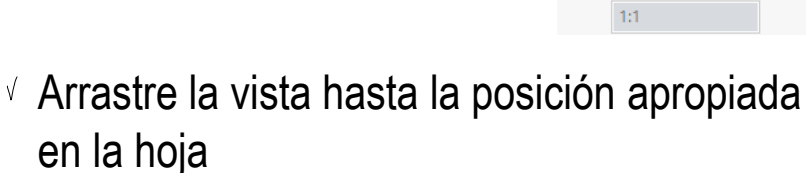

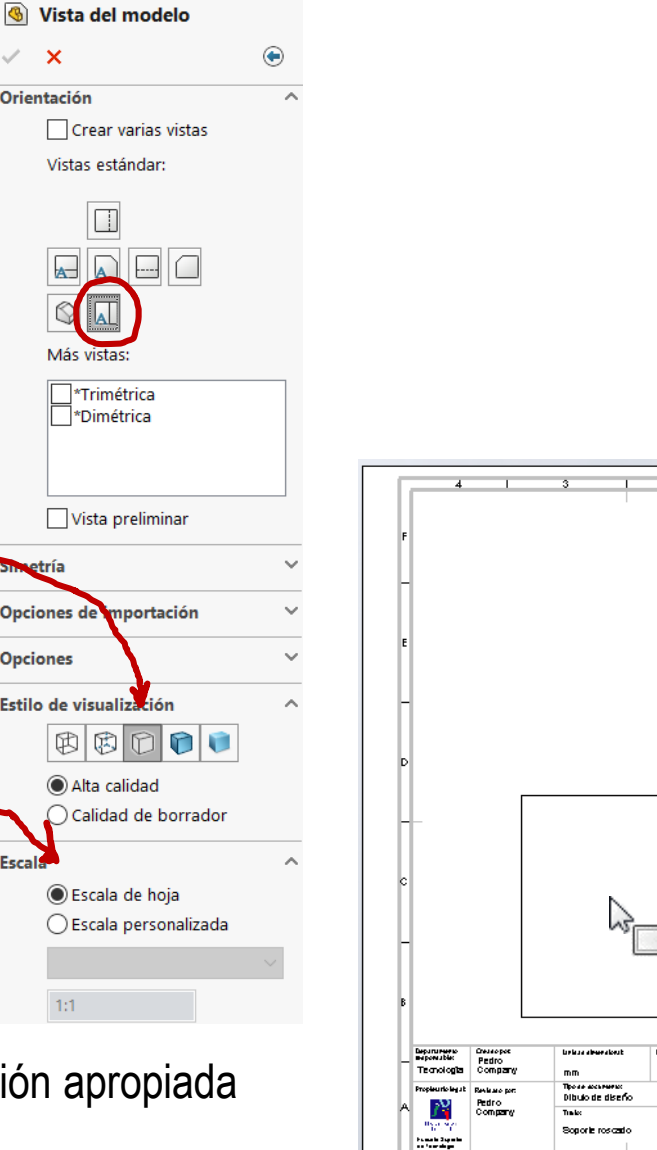

2017-02-15 es

 $\lhd \; \circledast$ 

 $151$ 

emuk usosel s

**Billido**  $A +$ 

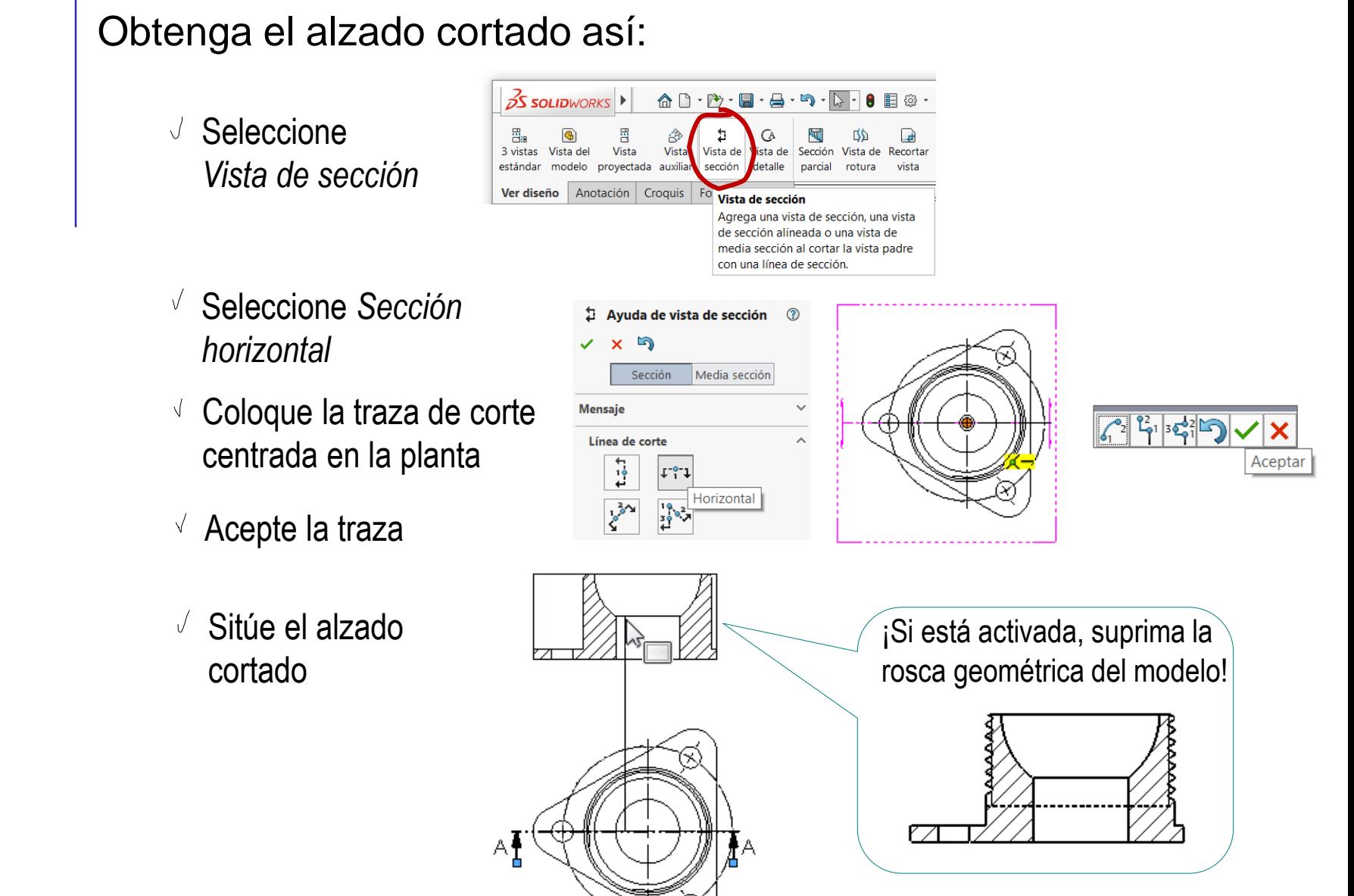

- **Ejecución**
- Conclusiones

© 2021 P. Company y C. González Ejercicio 3.3.2 / 7

Tarea

Estrategia

#### **Ejecución**

Conclusiones

Observe que las roscas simplificadas se pueden representar en dos modos, y que se debe elegir el modo de calidad alta:

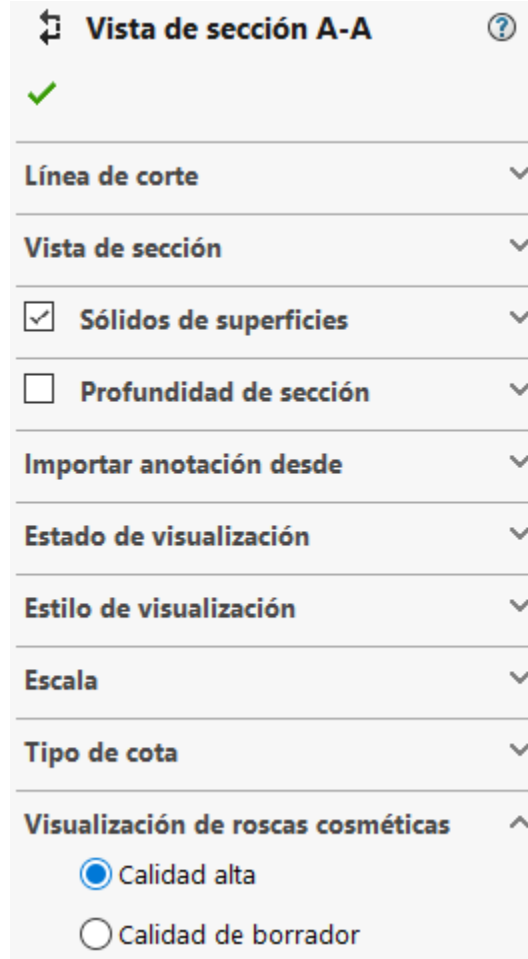

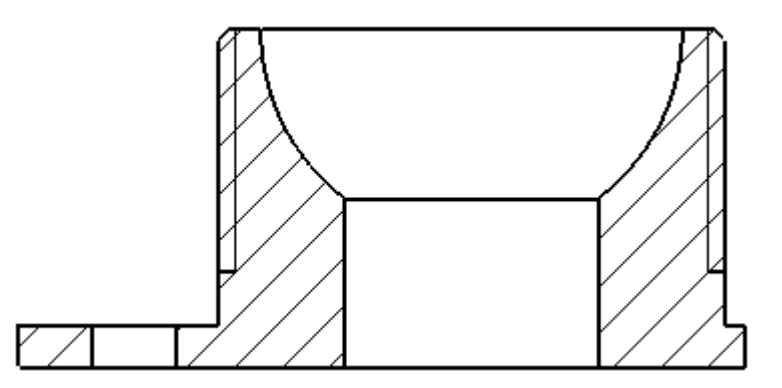

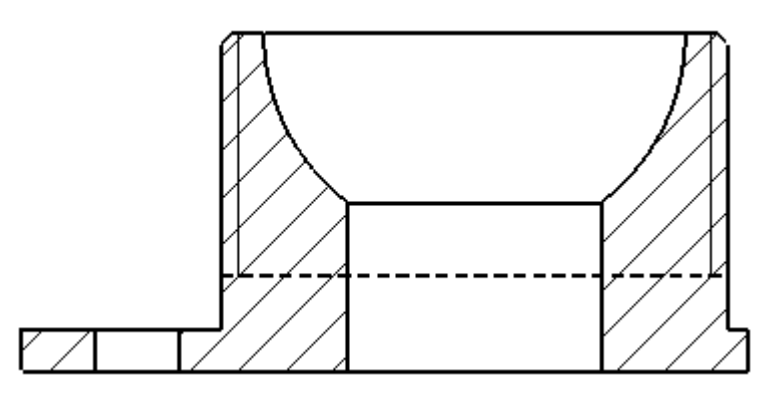

Tarea Estrategia

**Ejecución**

Conclusiones **intervalse in the conclusiones intervalse in the conclusiones intervalse in the conclusiones intervalse in the conclusiones intervalse in the conclusiones intervalse in the conclusiones intervalse** 

Observe que la vista cortada se crea acompañada de una leyenda de "Sección", que debe cambiar por "Corte"

Alternativamente, puede eliminar el rótulo

> ¡Porque el dibujo solo contiene un corte, por lo que no hay confusión posible entre diferentes cortes!

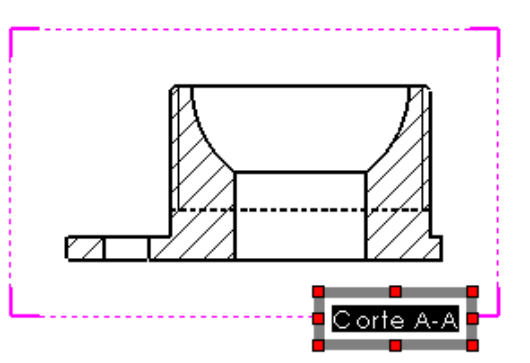

entre corte y sección!

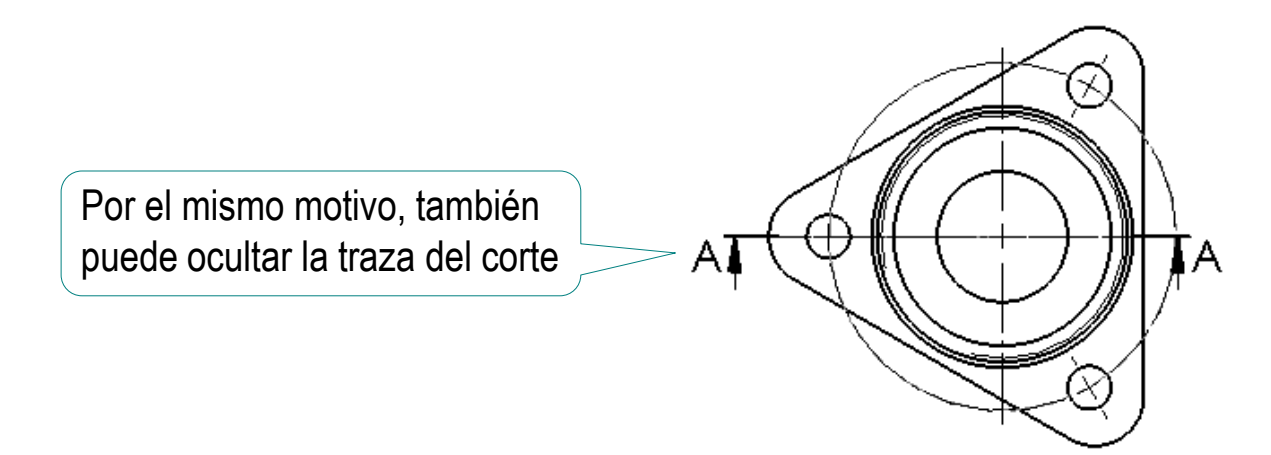

Tarea

Estrategia

**Ejecución**

Conclusiones

Cambie el estilo de la traza de la vista de sección para ajustarse al dibujo del enunciado, que sigue las normas UNE

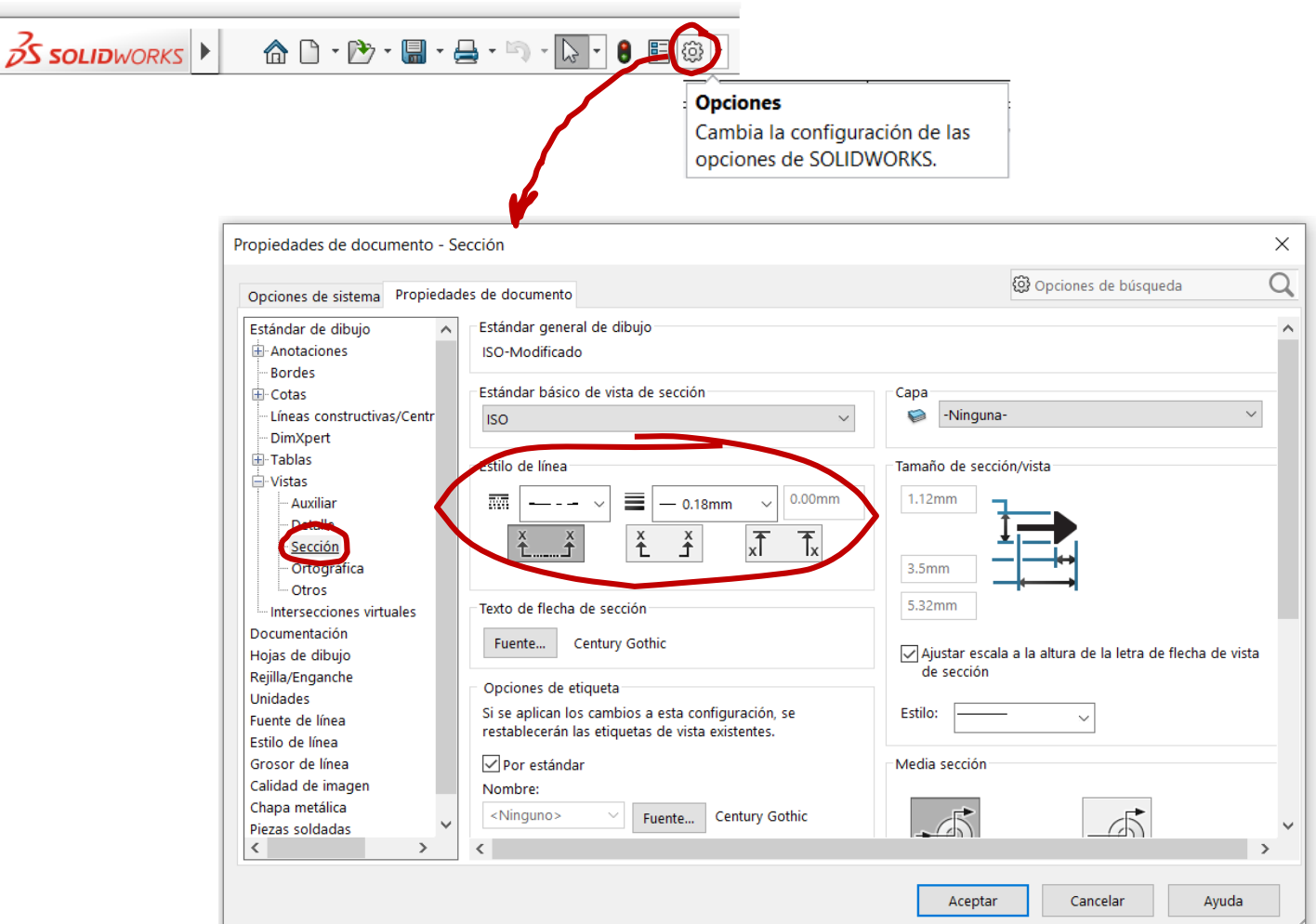

#### EjecuciónEs posible cambiar de forma rápida y sencilla el estilo de las líneas Seleccione la línea y active su menú contextual  $\mathcal{B} \lhd \mathcal{B} \lhd \mathcal{B} = \mathbb{R}$ 唧 Seleccionar otra Seleccionar el punto medio Herramientas de selección Zoom/Trasladar/Girar Comandos recientes **Componente (Soporte)**  $\overline{?}$  $\times$ Fuente de línea de componente Visualizar/ocultar b. Fuente de línea de componente. Propiedades de visualización de componente Vista (Vista de dibujo4) Utilizar predeterminados del documento Estilo de línea: Grosor de línea: Grosor personalizado Bloquear posición de vista

También puede variar todas las aristas de la vista, o de todas las vistas

Bloguear enfoque de vista

Vista de sección isométrica

 $0.18$ mm  $-0.35$ mm Aristas ocultas:  $0.18$ mm ------------ v  $0.18$ mm Aristas 0.18mm  $0.18$ mm tangentes  $0.18$ mm Rayado:  $0.18$ mm Aristas visibles 0.18mm  $-0.25$ mm (SpeedPak):  $\odot$  Todas las  $\odot$  Desde Aplicar a: Capa: -Ninguna-Rest todo vistas selección Cancelar Aceptar Ayuda

Tarea

Estrategia **Ejecución**

Tarea Estrategia

**Ejecución**

Conclusiones

Para cambiar los estilos de todas las líneas al mismo tiempo es mejor modificar las propiedades de *Fuentes de línea*:

- Seleccione *Propiedades*
- $\sqrt{ }$  Seleccione *Propiedades de documento*
- Seleccione  $\sqrt{2}$ *Fuente de línea*
- Ajuste los parámetros

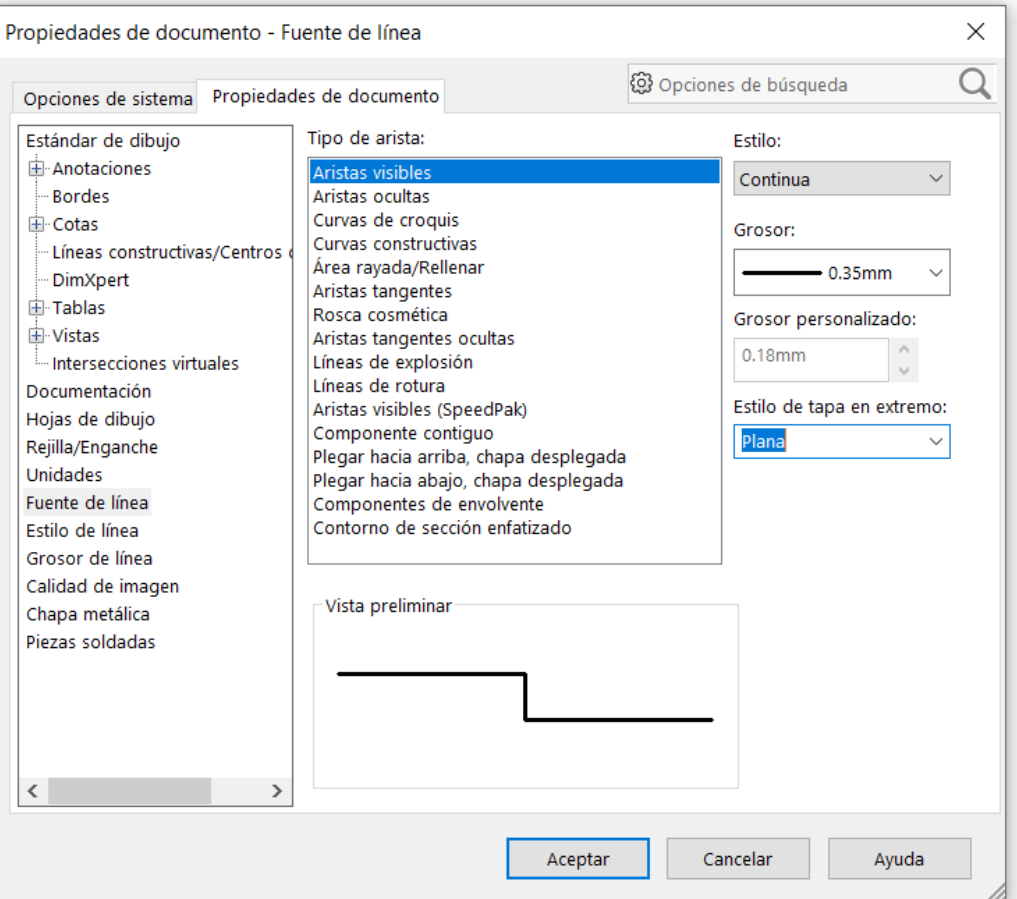

Tarea

Estrategia

**Ejecución**

Conclusiones

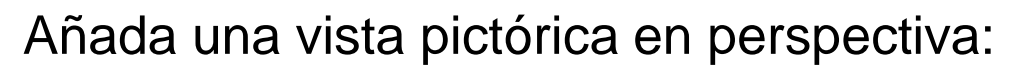

 $\vee$  Modifique la vista actual del modelo sólido:

- $\vee$  Abra el modelo sólido
- Utilice el menú *Ver orientación* para seleccionar el punto de vista deseado

¡Alternativamente, utilice las teclas de las flechas del teclado para girar el modelo a intervalos regulares!

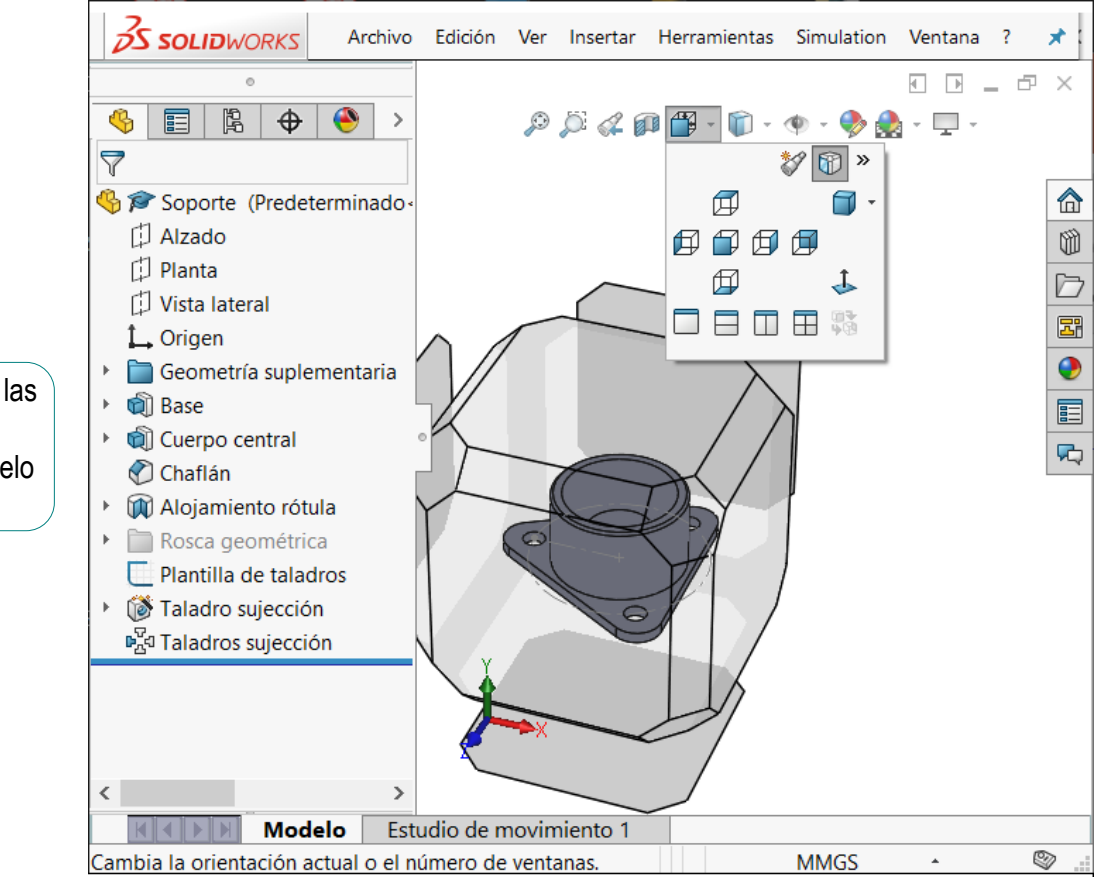

Tarea **Estrategia Ejecución** Conclusiones

Utilice el menú de *Configuración de vistas* para seleccionar *Perspectiva*

 $\mathcal{P} \cup \mathcal{A} \text{ and } \mathcal{P} \cdot \mathcal{P} \cdot \Phi \cdot \Phi \cdot \Phi \cdot \Phi$ 

 $\bullet$ **Gráficos RealView** n Sombras en modo sombreado Oclusión de ambiente Perspectiva Dibujo animado

### $\vee$  Configure el tipo de perspectiva:

- Seleccione el comando  $\sqrt{}$ *Perspectiva* en el menú de *Modificar* las opciones de *Ver*
- Utilice el diálogo interactivo para seleccionar el número de puntos de fuga de la perspectiva

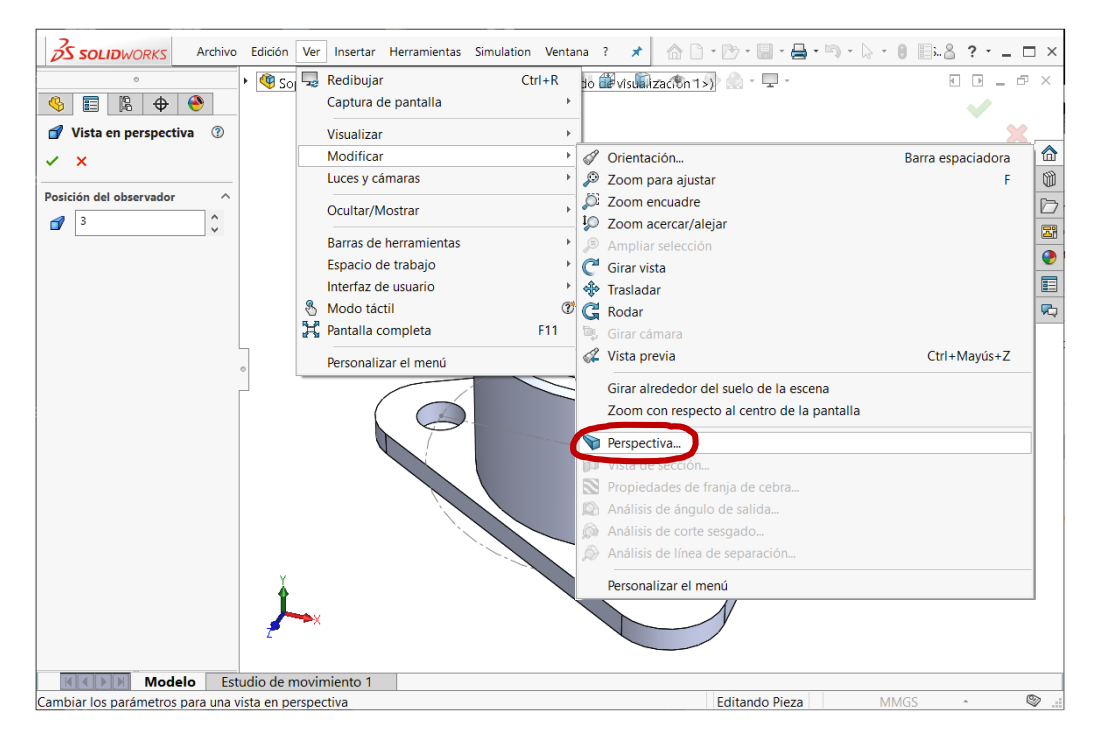

### $\sqrt{2}$  Guarde la vista en perspectiva:

Utilice el menú *Ver orientación*  para seleccionar una *Nueva vista*

- $\vee$  Asigne un nombre a la nueva vista
- $\vee$  Acepte, para completar la creación de la nueva vista

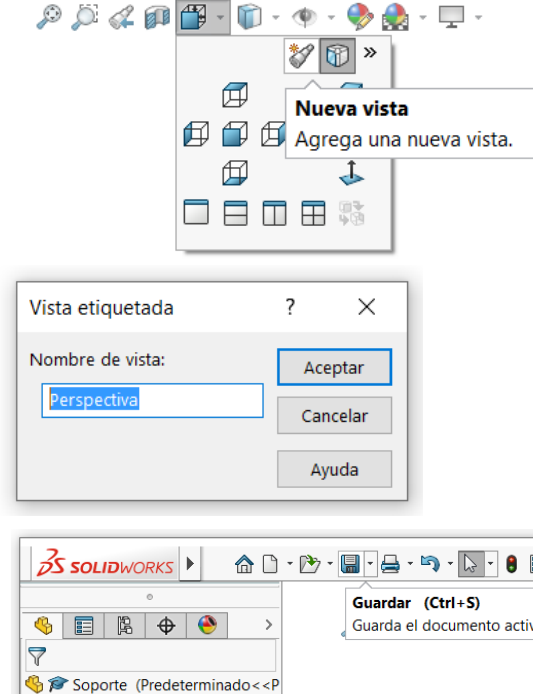

 $\vee$  Cierre el modelo sólido

Guarde el modelo, para que se salve la nueva vista guardada

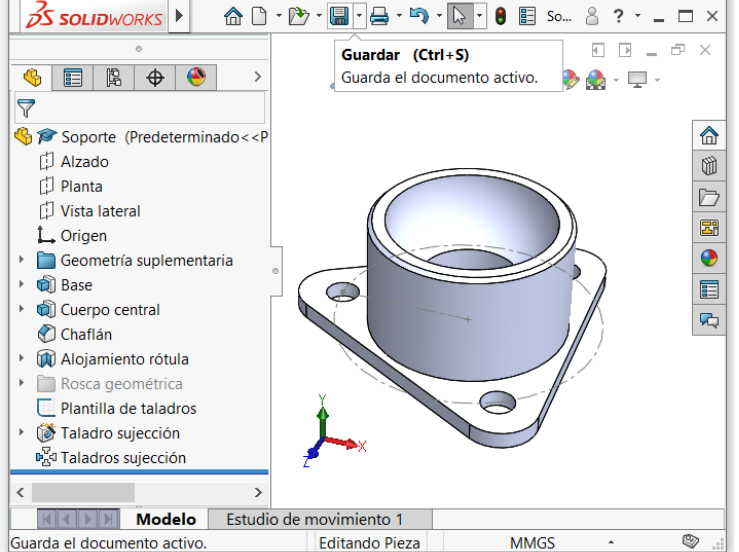

Tarea

Estrategia **Ejecución**

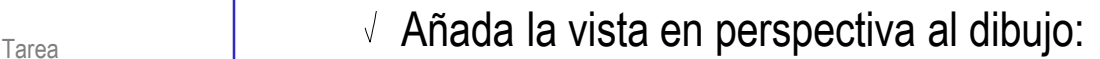

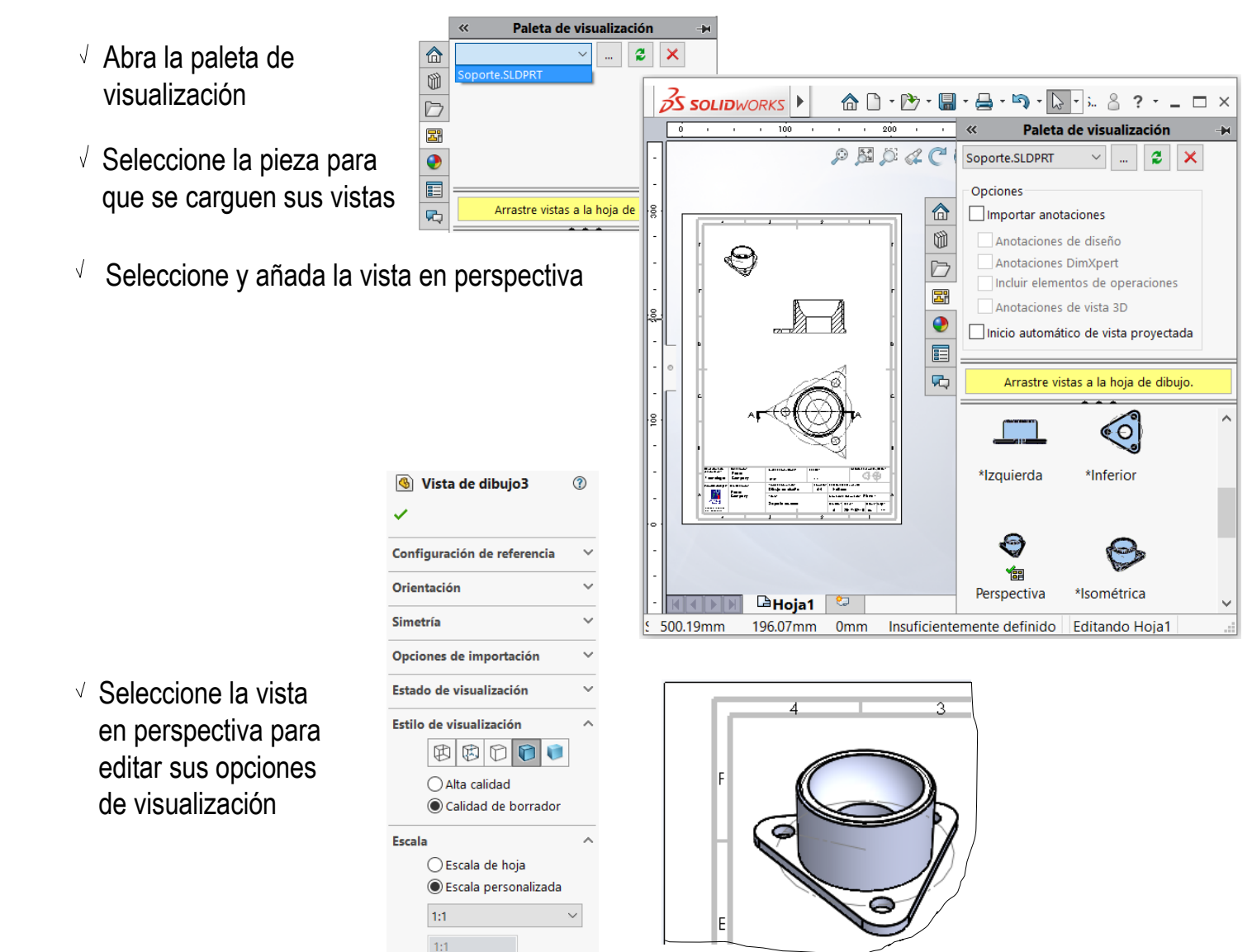

Estrategia

**Ejecución**

Tarea

Estrategia

**Ejecución**

Extraiga las restricciones dimensionales del modelo como cotas del alzado:

- Conclusiones Seleccione *Elementos del modelo*
	- $\sqrt{ }$  Seleccione origen *Todo el modelo*
	- Desactive la opción de importar en todas las vistas
	- Seleccione el alzado cortado como vista de destino
	- $\sqrt{ }$  Seleccione cotas marcadas para dibujo
	- Seleccione cotas de taladros

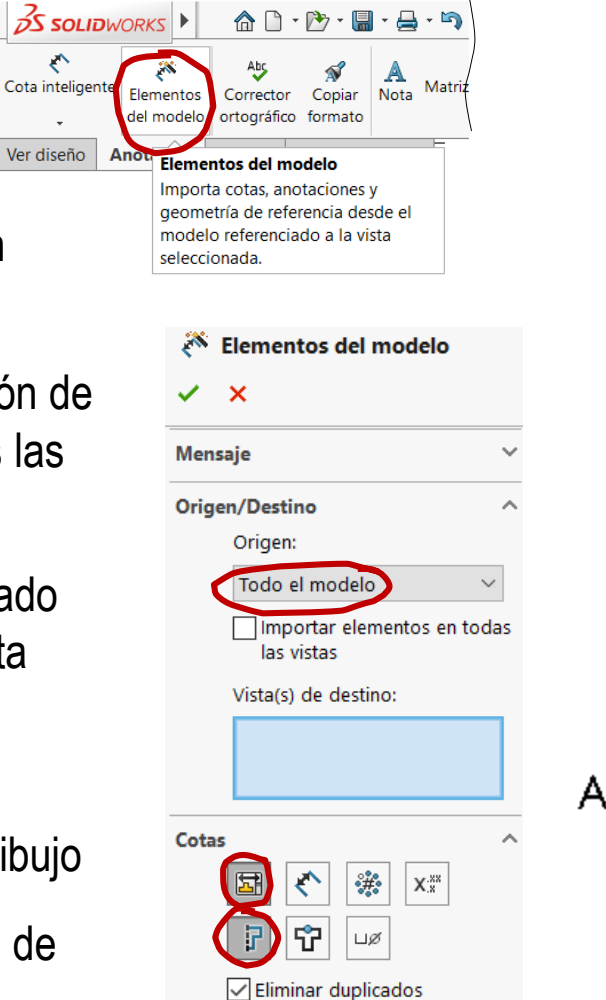

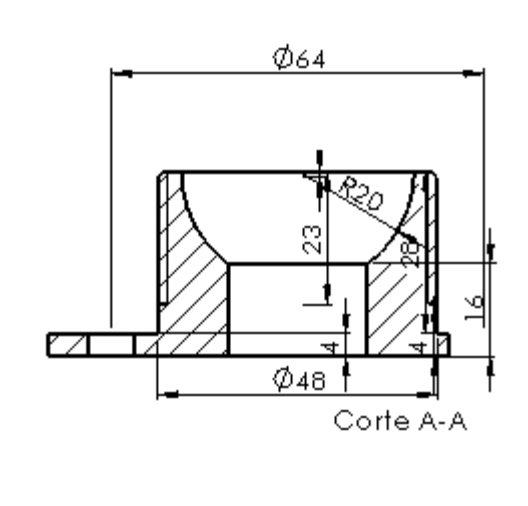

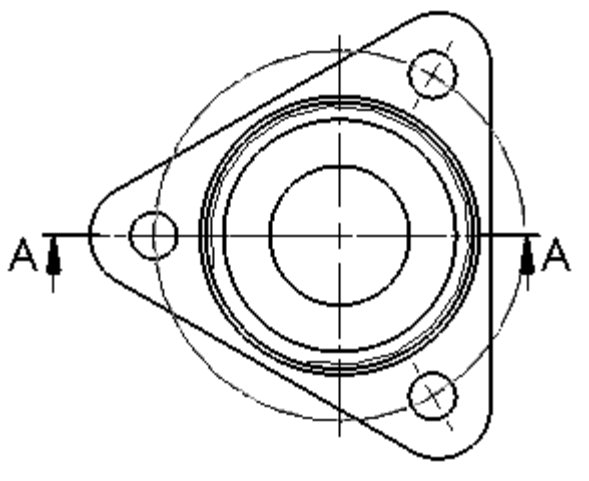

### Edite la vista hasta que sea un dibujo de diseño correctamente normalizado

- $\vee$  Sitúe correctamente las cotas importadas
	- $\vee$  Elimine las cotas que no quiera en el alzado
	- $\sqrt{ }$  Seleccione y "arrastre" cada cota

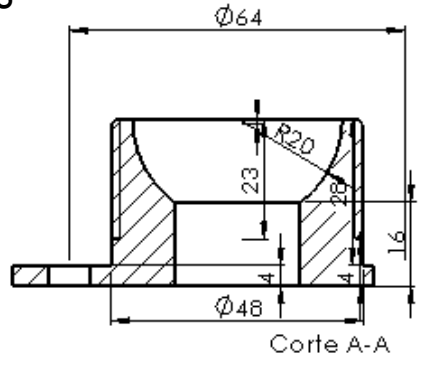

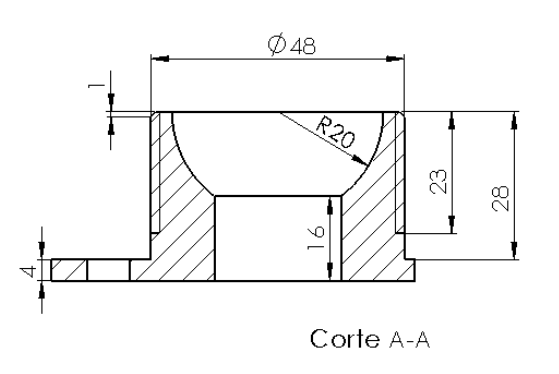

- $\vee$  Añada las cotas que falten
- ¡Pero recuerde minimizar el número de cotas delineadas!
- $\sqrt{ }$  Falta la altura total, porque el modelo se ha creado extruyendo en dos tramos (4+28 mm)
- $\sqrt{}$ Sobra la cota de 28mm, que se puede dejar como auxiliar (poniéndola entre paréntesis)

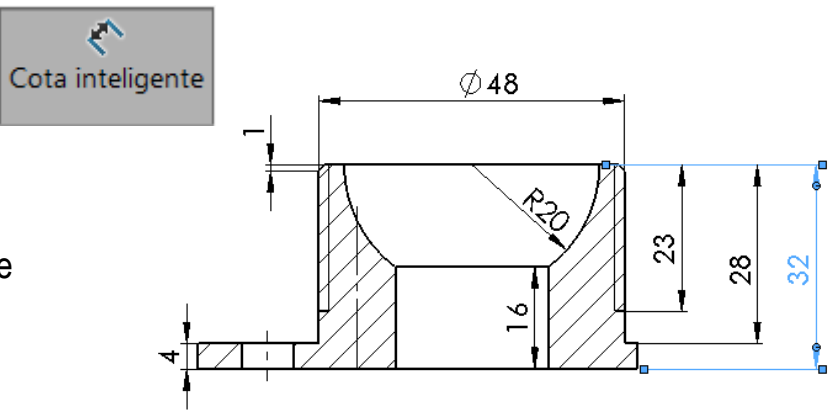

- **Ejecución**
- Conclusiones

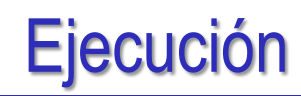

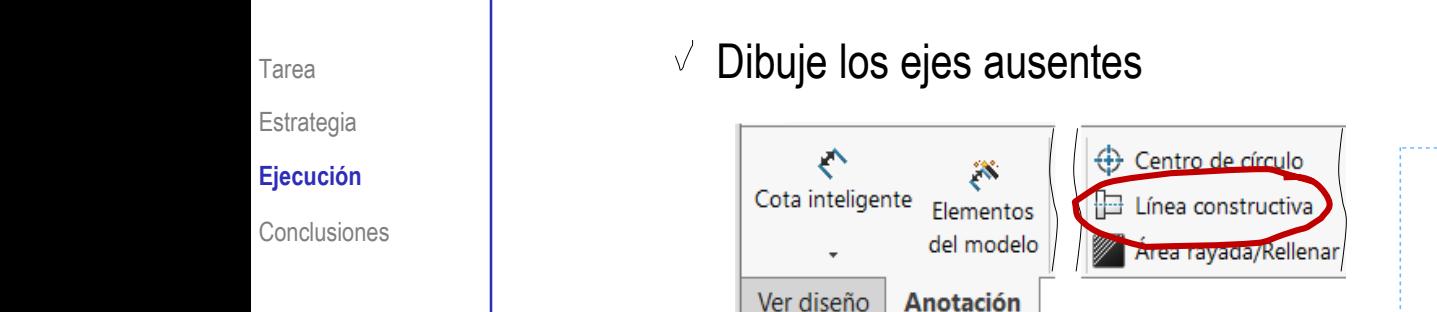

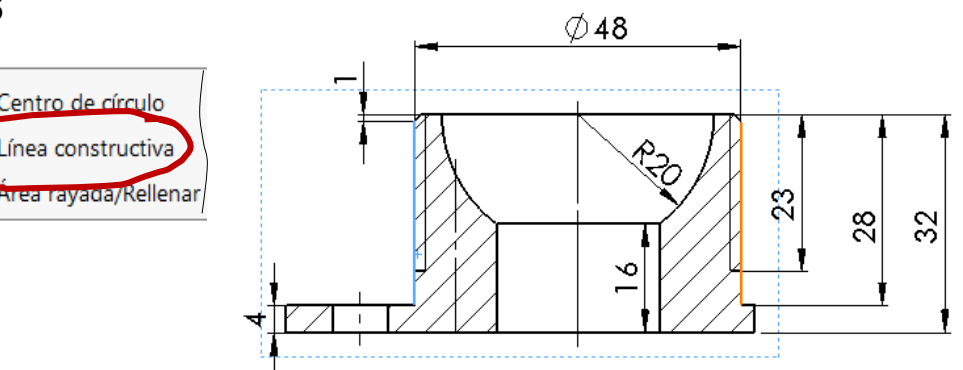

Edite las cotas para añadir los símbolos de cota que faltan

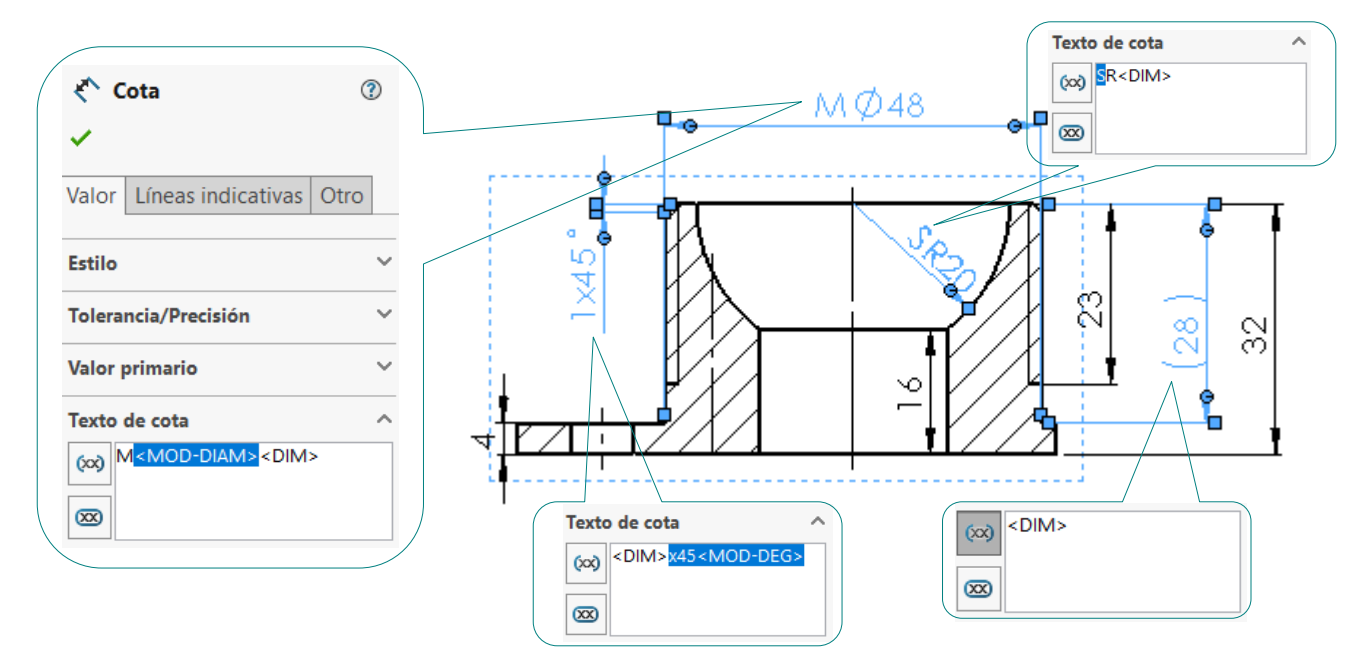

Tarea Estrategia

**Ejecución**

Conclusiones

Extraiga las restricciones dimensionales del modelo como cotas de la planta:

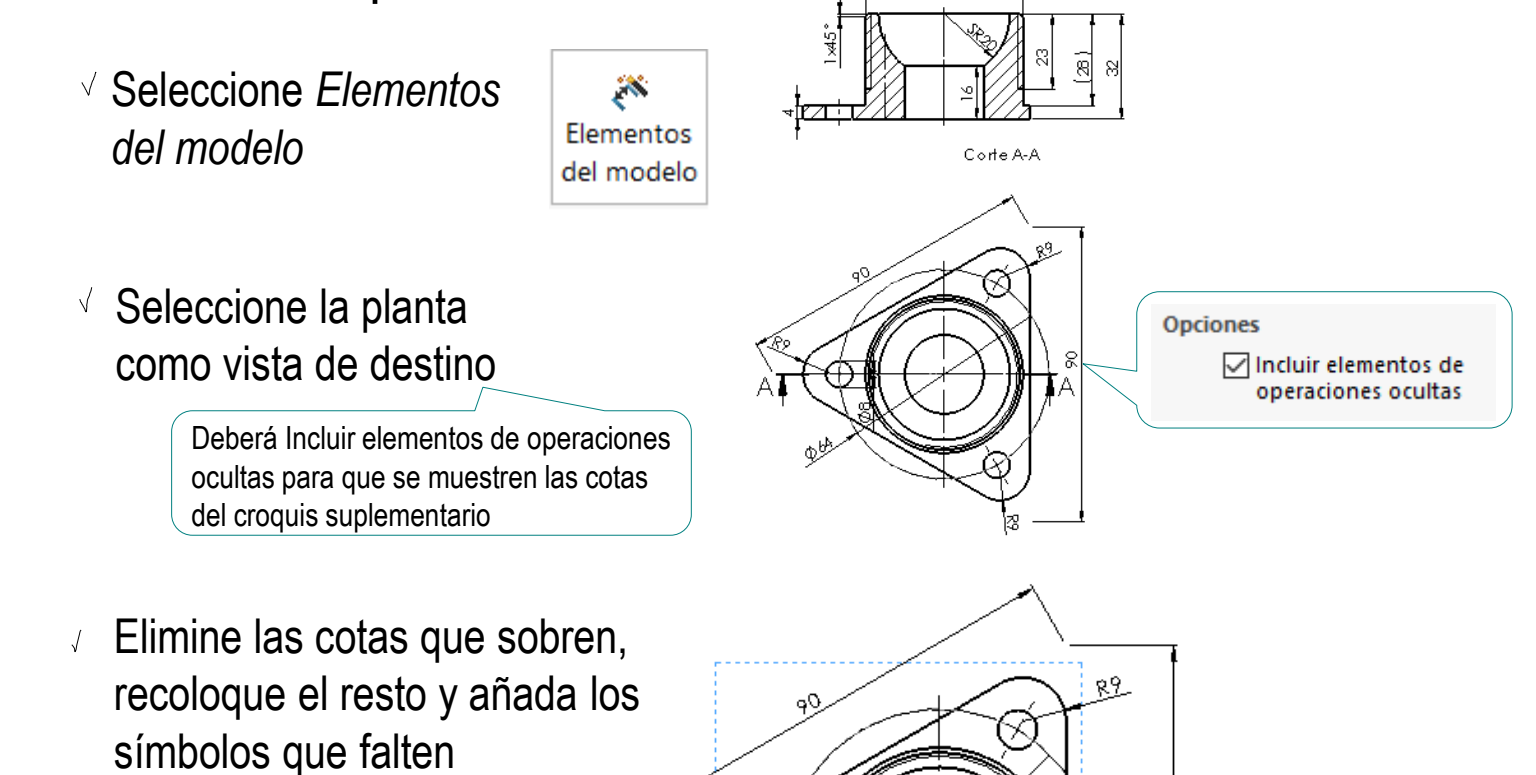

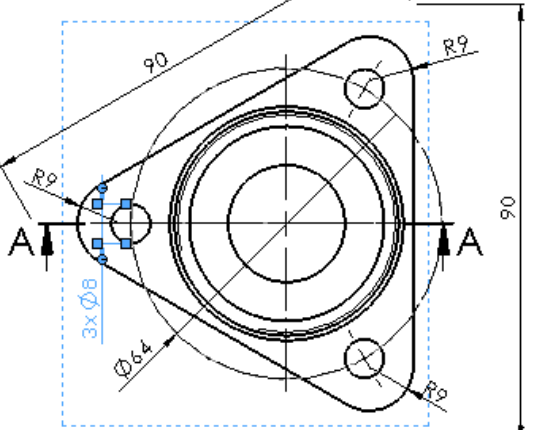

Tarea

Estrategia

**Ejecución**

Conclusiones

 $\sqrt{}$ 

- Añada la geometría suplementaria necesaria para dar sentido a las cotas:
	- Soporte  $\sqrt{2}$  Compruebe que la D Alzado 门 Planta geometría suplementaria está en el modelo  $L$  Origen

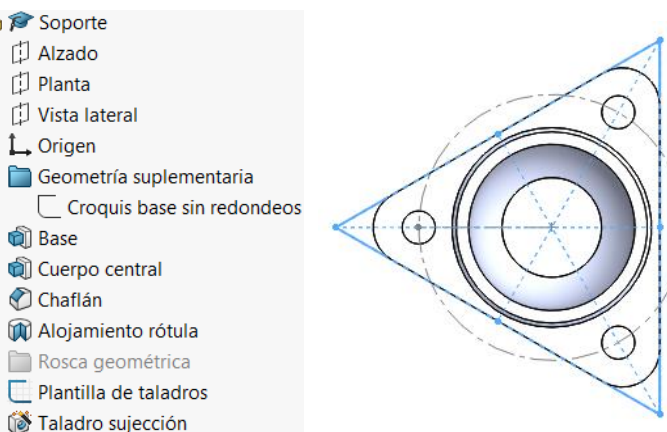

 $\sqrt{ }$  Visualice la geometría suplementaria en la vista

k.

Þ.

k

Po Taladros sujección

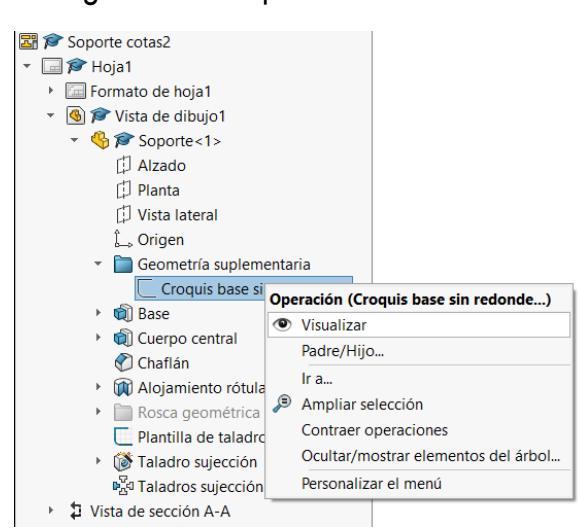

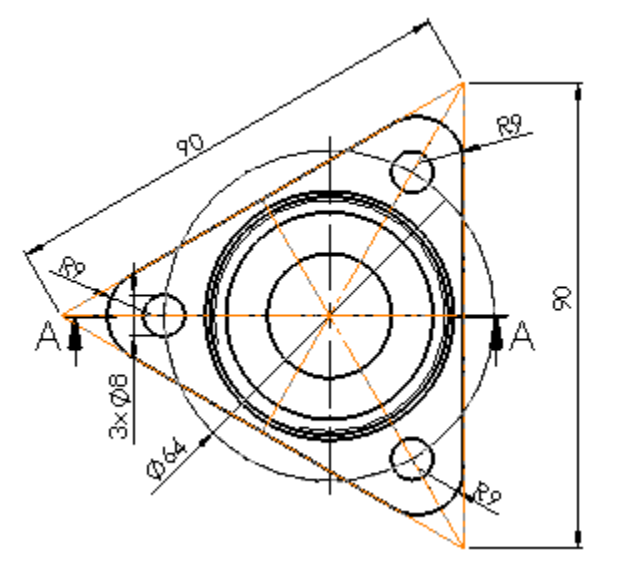

Tarea

Estrategia

**Ejecución**

**Conclusiones** 

Si el modelo no contiene geometría suplementaria, las alternativas son:

> $\vee$  Importar geometría de referencia del modelo

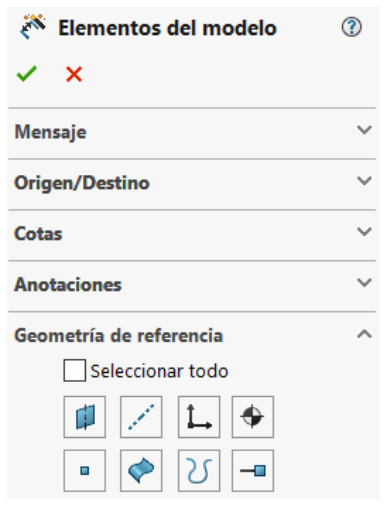

 $\vee$  Delinear la geometría suplementaria directamente en el dibujo

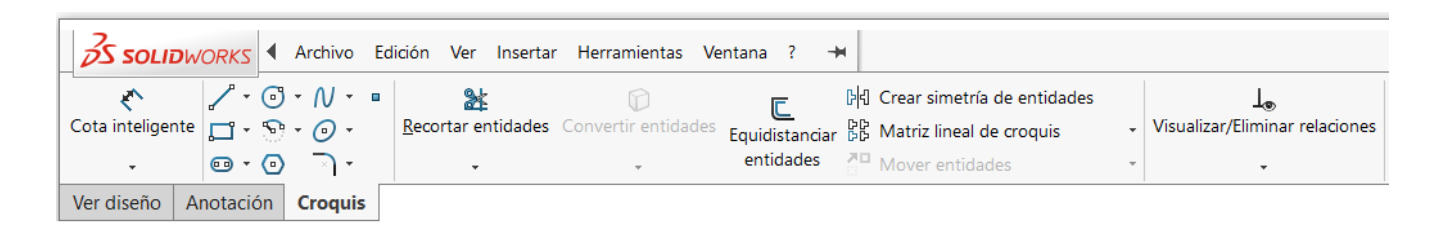

Tarea

Estrategia

**Ejecución**

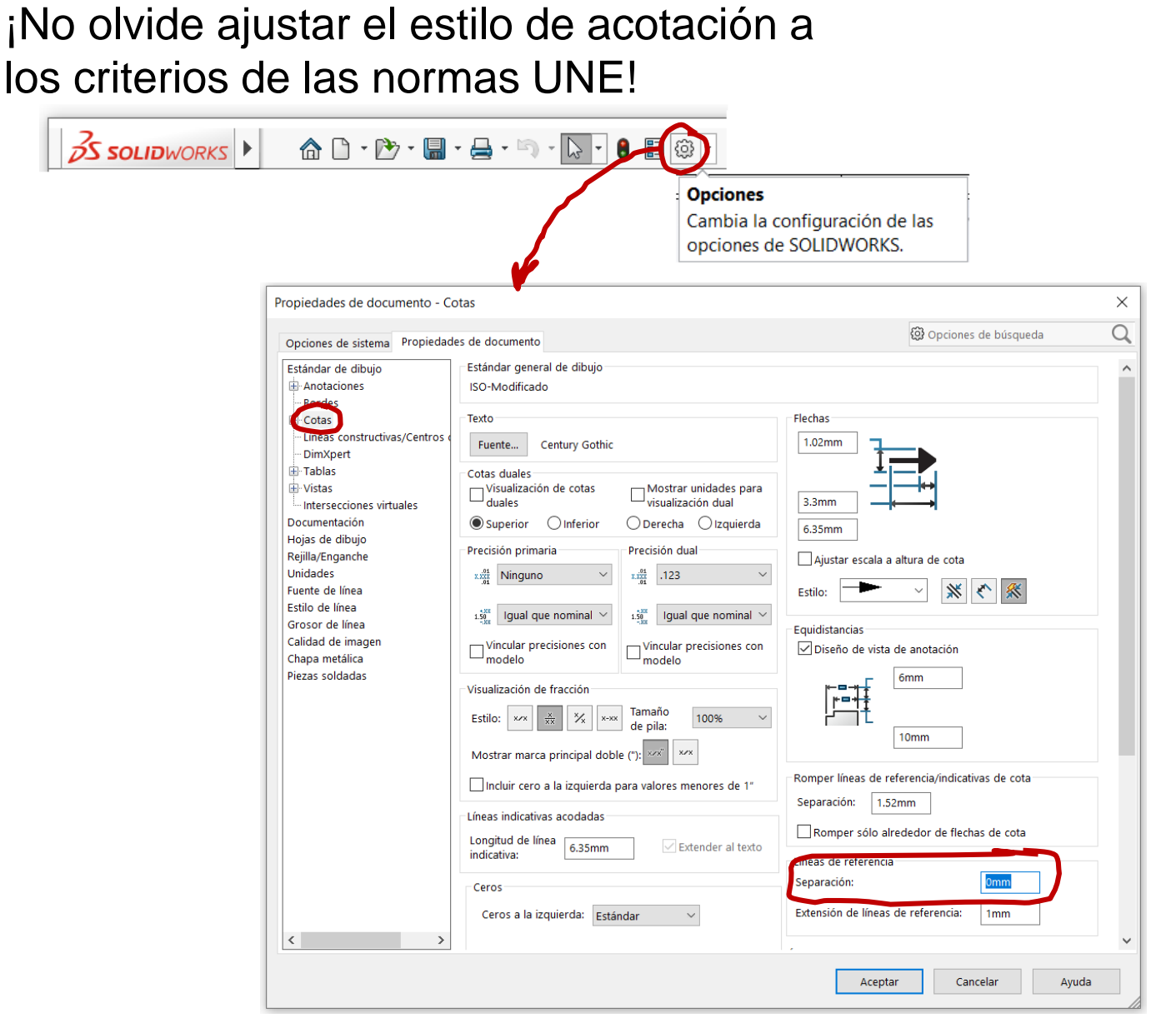

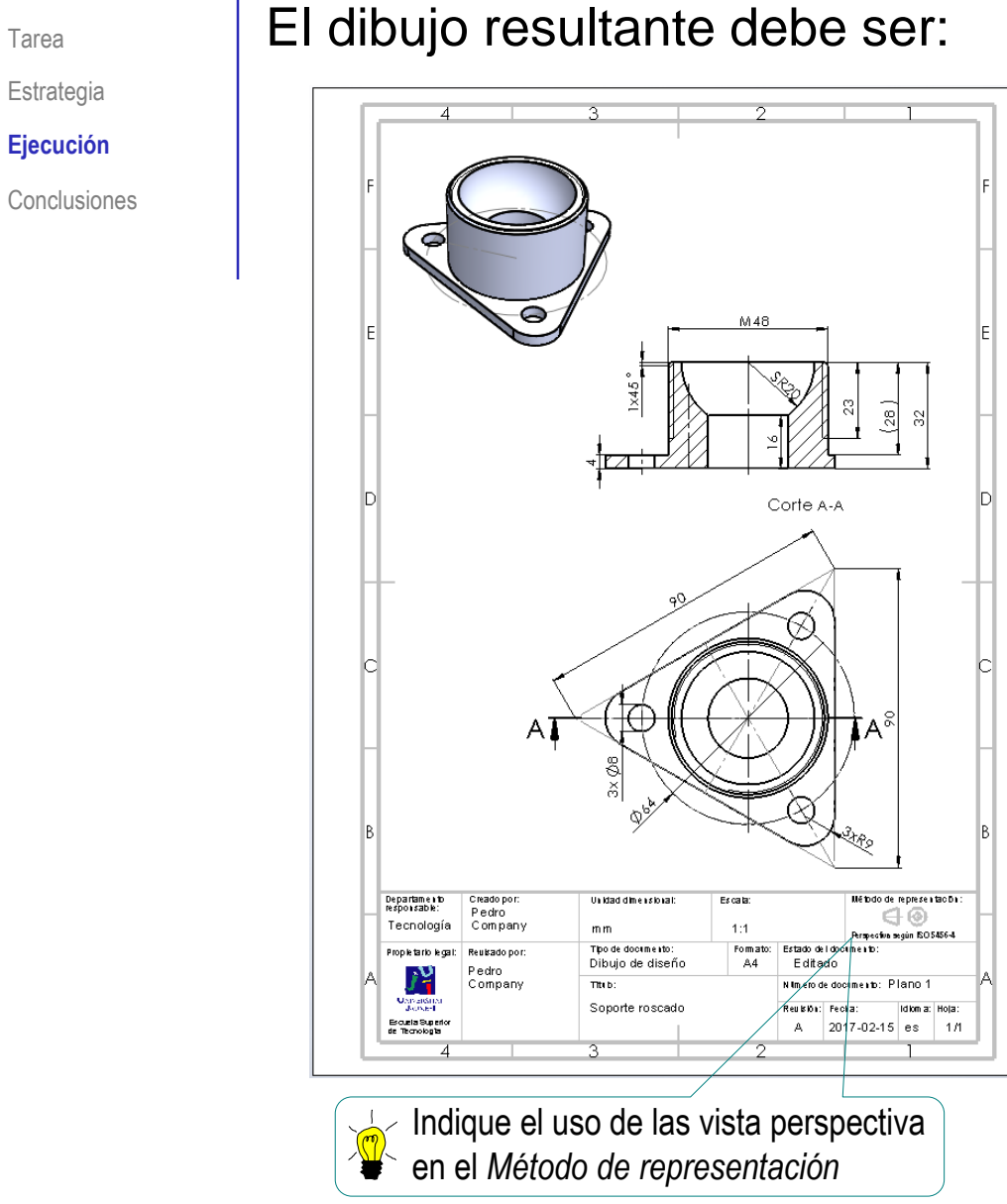

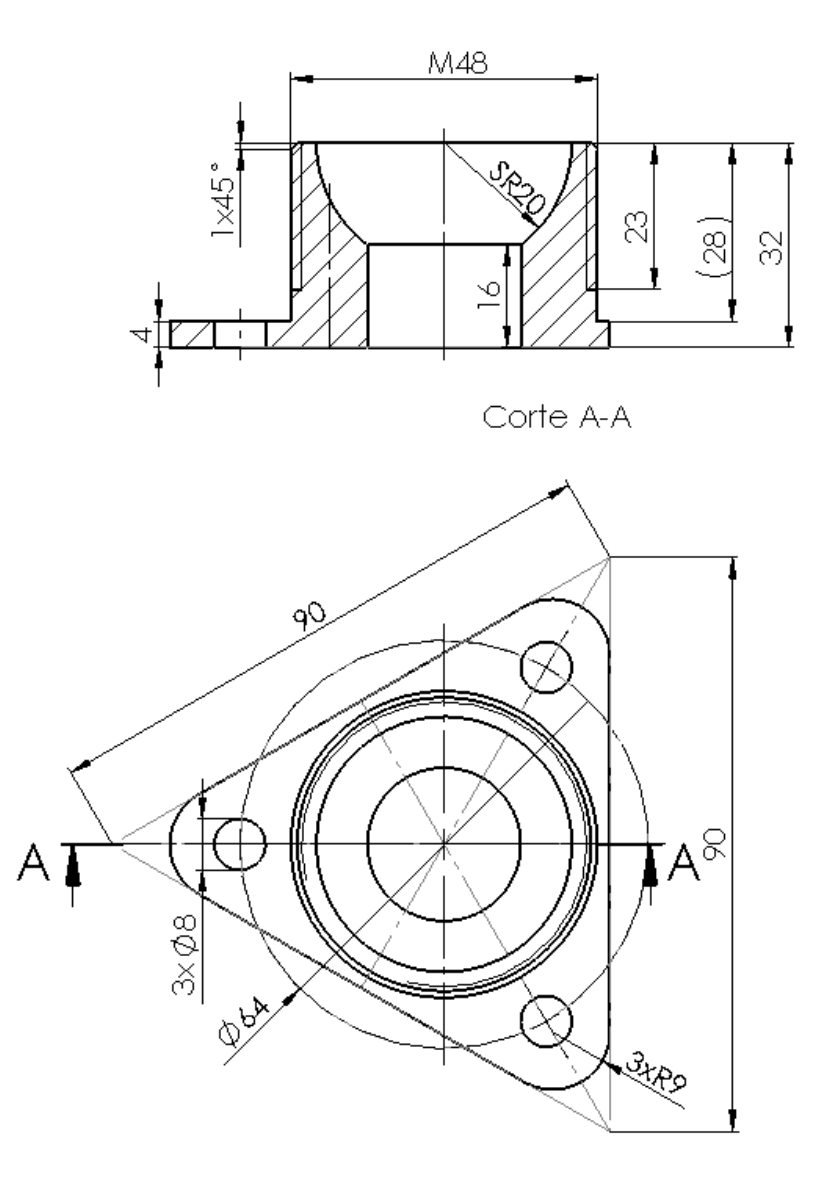

Estrategia **Ejecución**

Tarea

Estrategia

**Ejecución**

Conclusiones

### $-\sqrt{\frac{1}{10}}$ Recuerde que puede guardar el dibujo en diferentes tipos de fichero

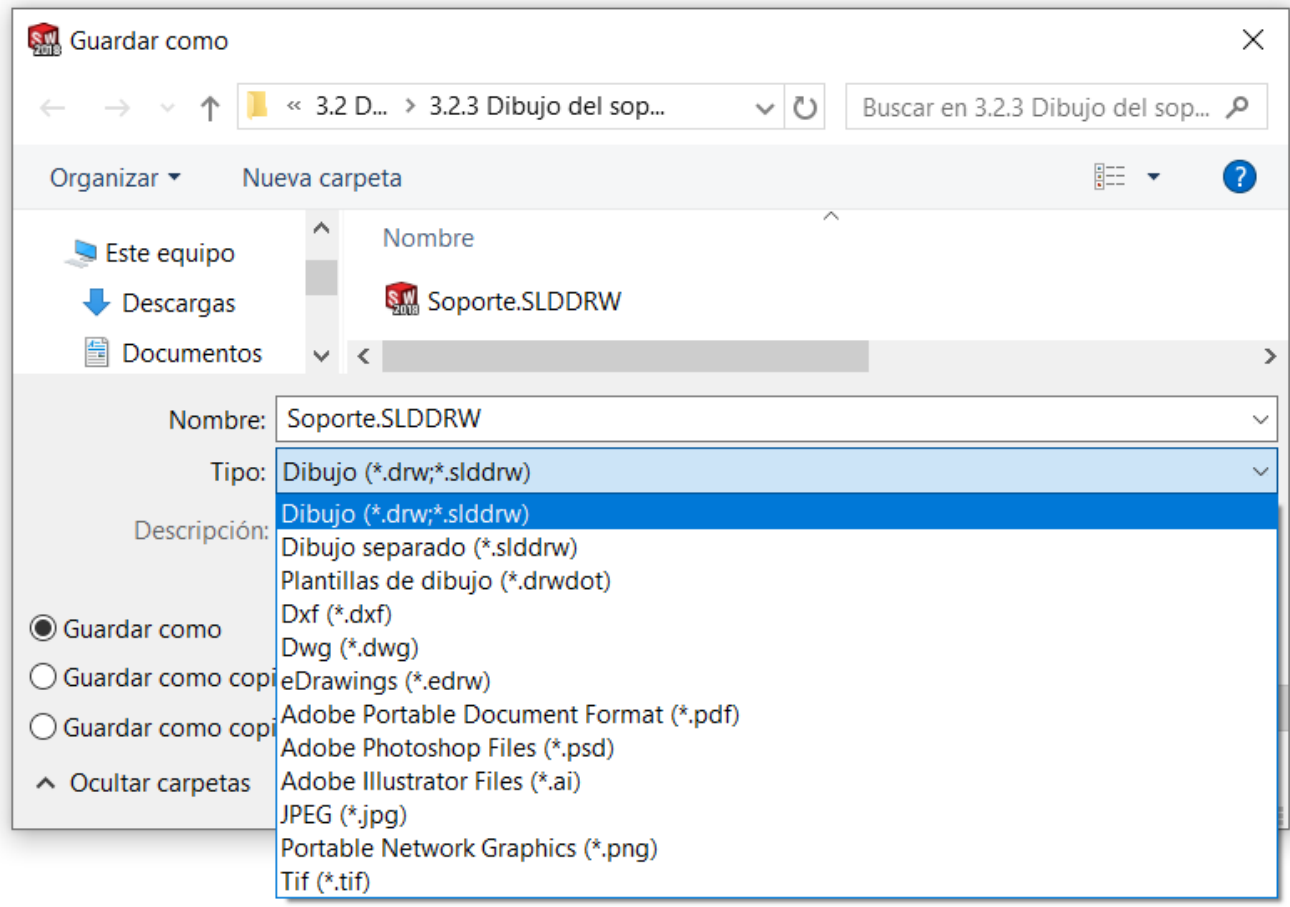

### **Conclusiones**

Tarea **Estrategia** 

Ejecución

**Conclusiones**

Se pueden reutilizar los formatos de hoja propios

Las vistas, cortes y cotas se extraen de forma guiada, a partir del modelo

> ¡El programa tiene un módulo específico para gestionar la extracción de dibujos!

 $\mathbf{3}$ La extracción solo produce dibujos correctos si el modelo es correcto y el usuario aplica todas las normas de representación

> Los dibujos se deben configurar para que cumplan las normas apropiadas

Los dibujos también se pueden editar o "adornar", hasta que tengan el aspecto deseado

Pero siempre es mejor extraer que delinear